## **GUIDA ALLA REGISTRAZIONE DEI DATI ANAGRAFICI**

La registrazione dei dati anagrafici è il primo passo per accedere ai Servizi Online di Ateneo.

Questa prima parte **può essere fatta** anche se le iscrizioni ad un concorso non sono ancora state aperte.

Al termine del processo di Registrazione, ti verranno generate le credenziali per accedere, da subito o in un secondo momento, all'area riservata.

Clicca quindi il link (https://unisr.esse3.cineca.it/Home.do) o dall'Home page del sito nella barra in alto a destra alla voce "Intranet", ed inizia!

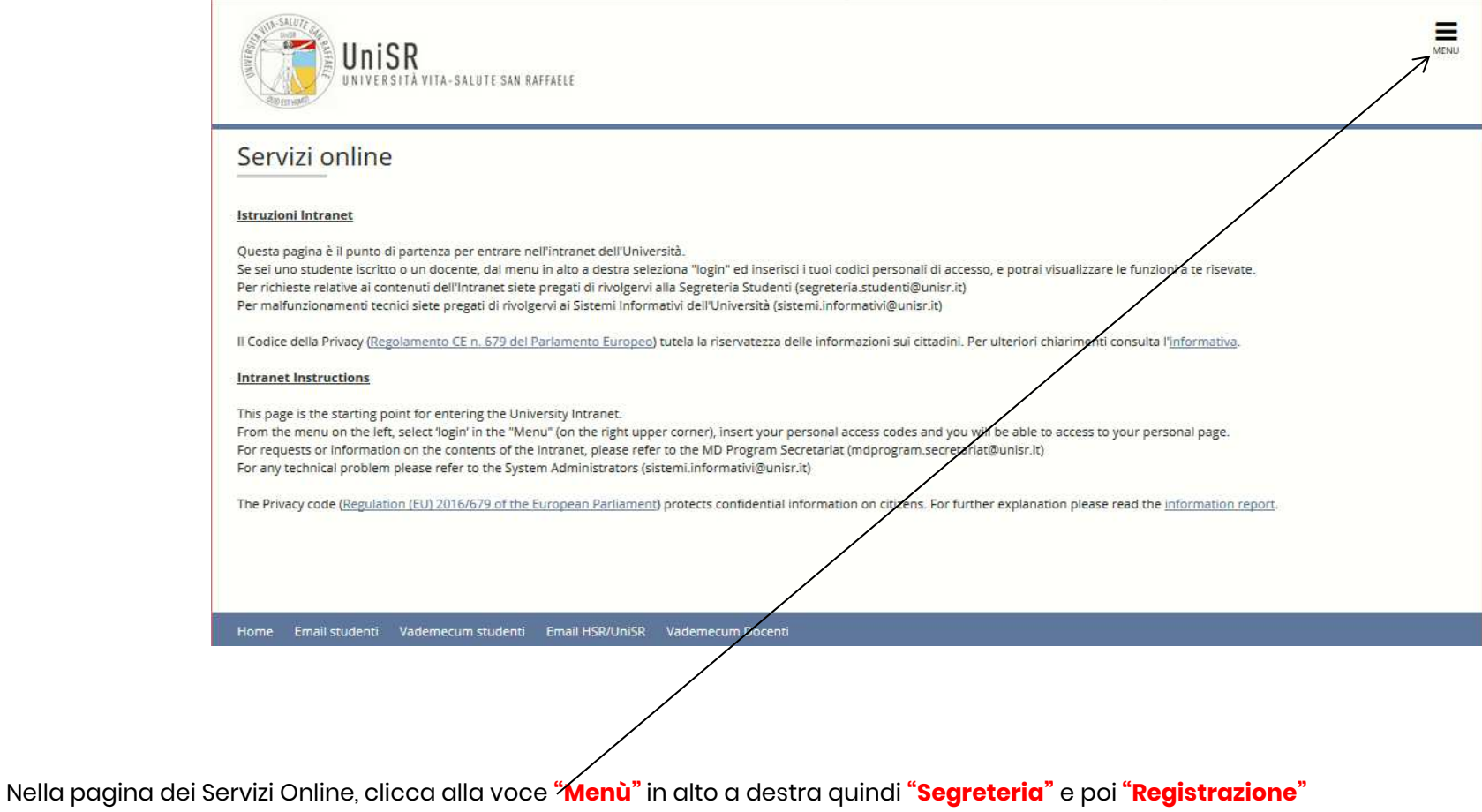

Nella pagina di "Registrazione" visualizzi l'elenco delle informazioni che ti verranno chieste nelle pagine seguenti: le prime due sono in stato "Lavorazione" perché stai iniziando a registrarti; le seguenti sono ancora in stato "Bloccato" perché non hai ancora inserito le informazioni. È corretto e non significa che non puoi procedere con l'inserimento dati.

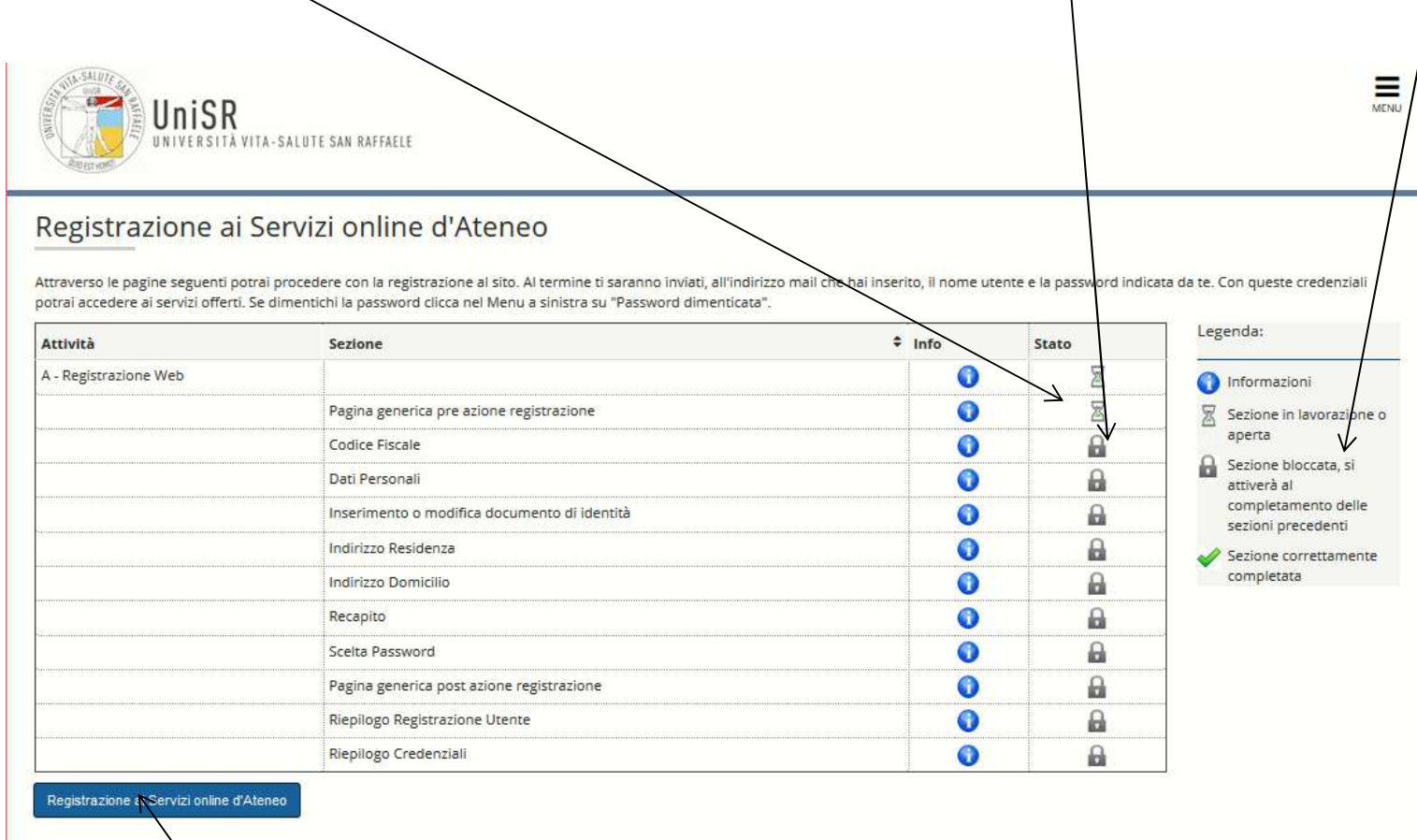

Clicca su "Registrazione ai Servizi online d'Ateneo" e procedi: **è bene avere a portata di mano il codice fiscale e il documento di identità** per

poter inserire i dettagli richiesti**.** 

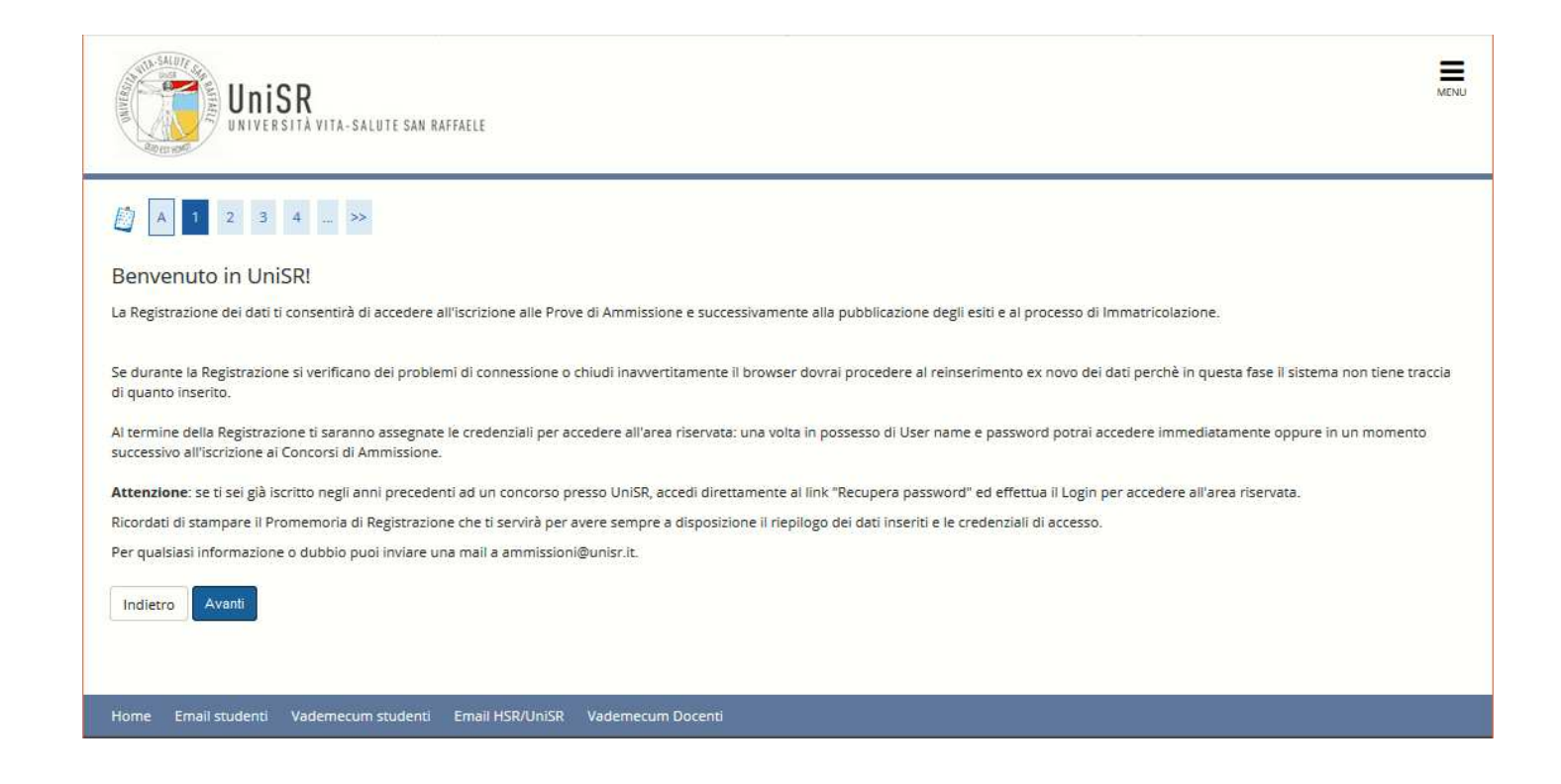

Questa pagina avvisa che i dati anagrafici che stai inserendo NON vengono salvati se non dopo la conferma finale; fai attenzione quindi: se interrompi per qualsiasi motivo la procedura (disconnessione volontaria o involontaria) dovrai iniziare di nuovo il processo reinserendo tutte le informazioni.

Se, invece, hai già fatto almeno una volta la registrazione, anche negli anni precedenti, puoi cliccare su "Password dimenticata" e le credenziali di accesso ti verranno inviate all'indirizzo mail che avevi precedentemente inserito.

Se non ricevi le credenziali dopo aver cliccato su "Password dimenticata" significa che l'indirizzo mail che avevi inserito non è più valido o funzionante: scrivi allora una mail ad *ammissioni@unisr.it* indicando Cognome Nome, Codice fiscale e allegando copia di un documento di identità.

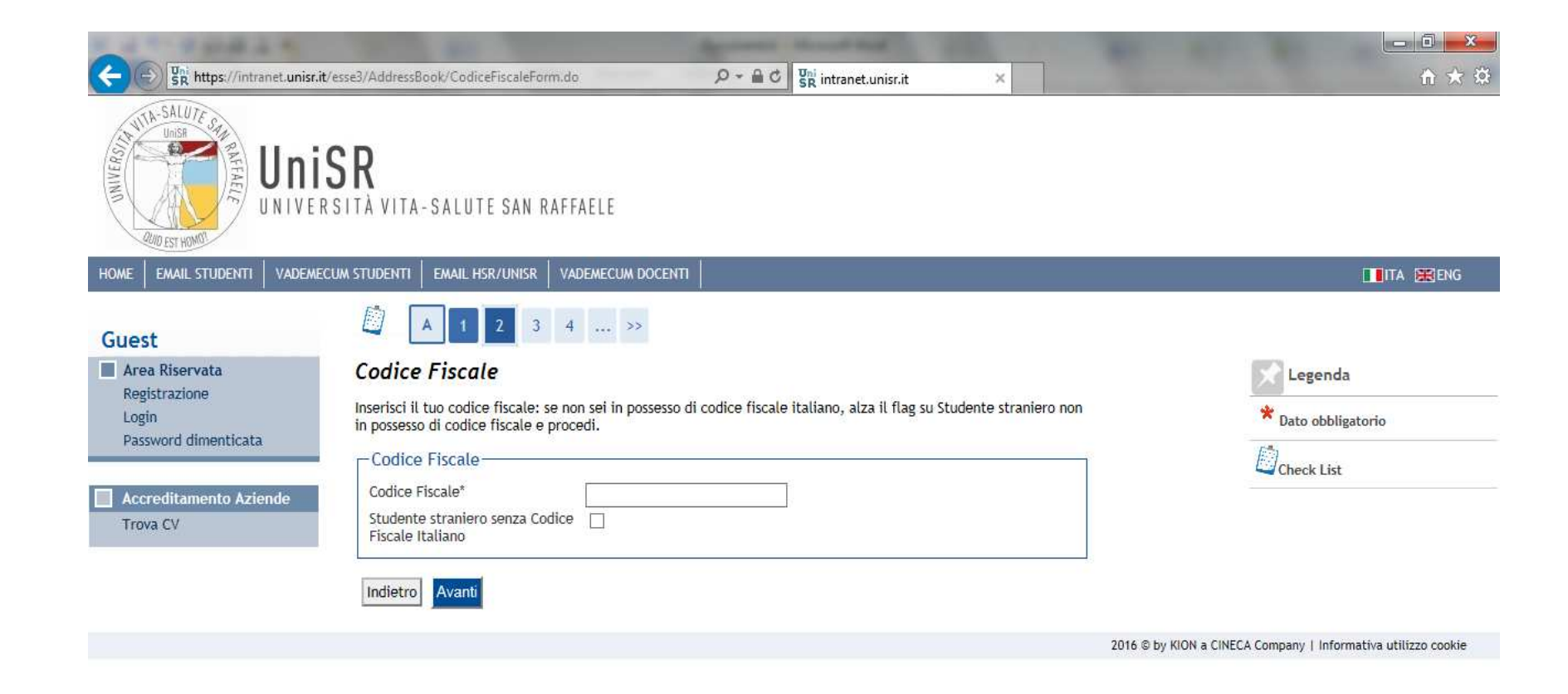

Il sistema inizia con il chiederti il Codice fiscale: inseriscilo e controlla che sia corretto (16 caratteri).

Poi clicca "Avanti"

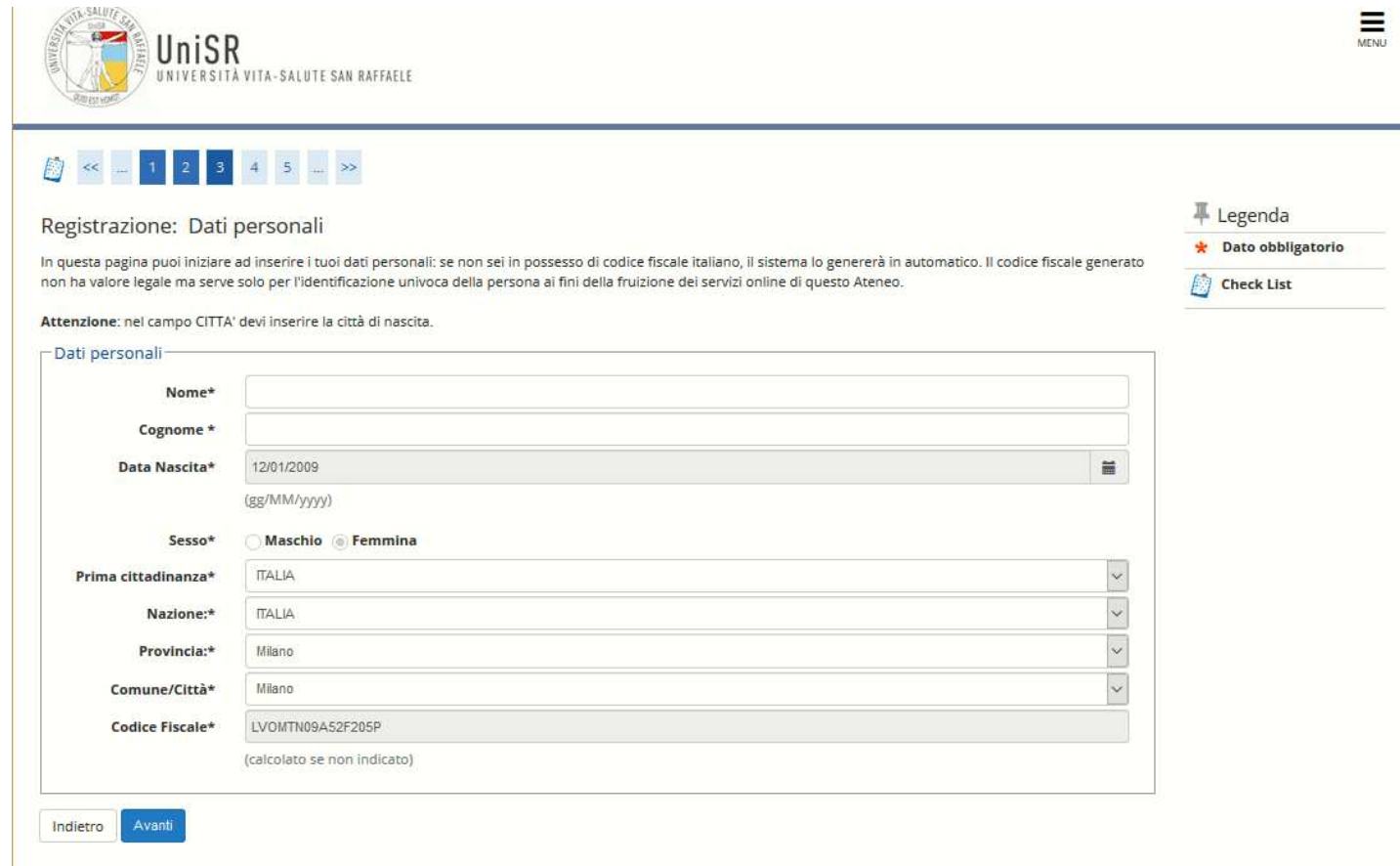

I dati personali appaiono precompilati sulla base del Codice Fiscale che hai inserito: devi solo aggiungere

- 1. Nome
- 2. Cognome
- in quest'ordine!

Poi clicca "Avanti"

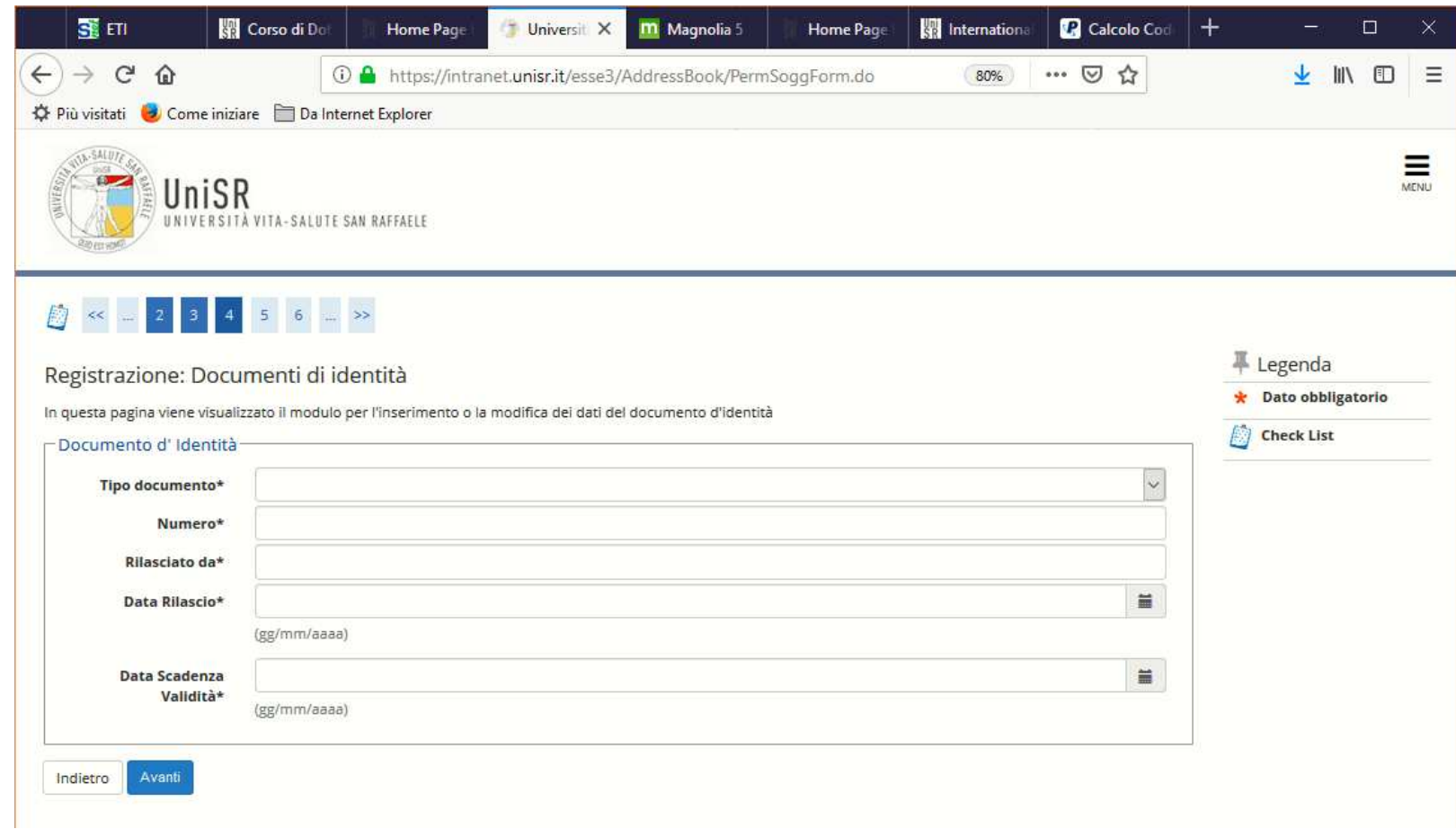

Inserisci gli estremi del tuo documento di identità: i dati devono essere quelli presenti al momento della Registrazione; se successivamente rinnovi il documento, potrai accedere all'area riservata e modificare quanto hai inserito.

Poi clicca "Avanti"

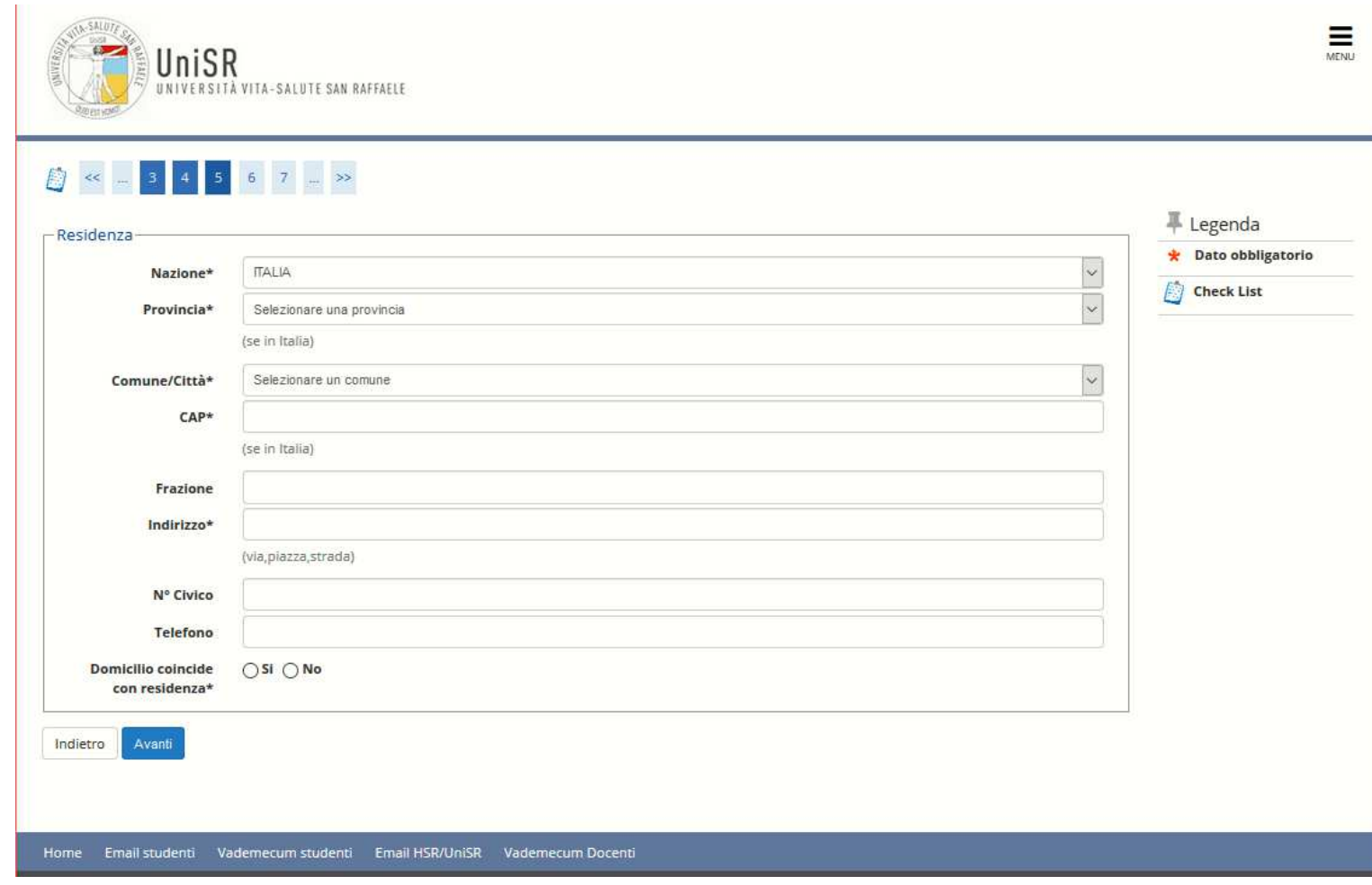

In questa pagina ti viene richiesto l'indirizzo di **RESIDENZA:** i dati devono essere quelli effettivi al momento della Registrazione; se successivamente cambi residenza o domicilio, potrai accedere all'area riservata e modificare quanto hai inserito.

Poi clicca "Avanti"

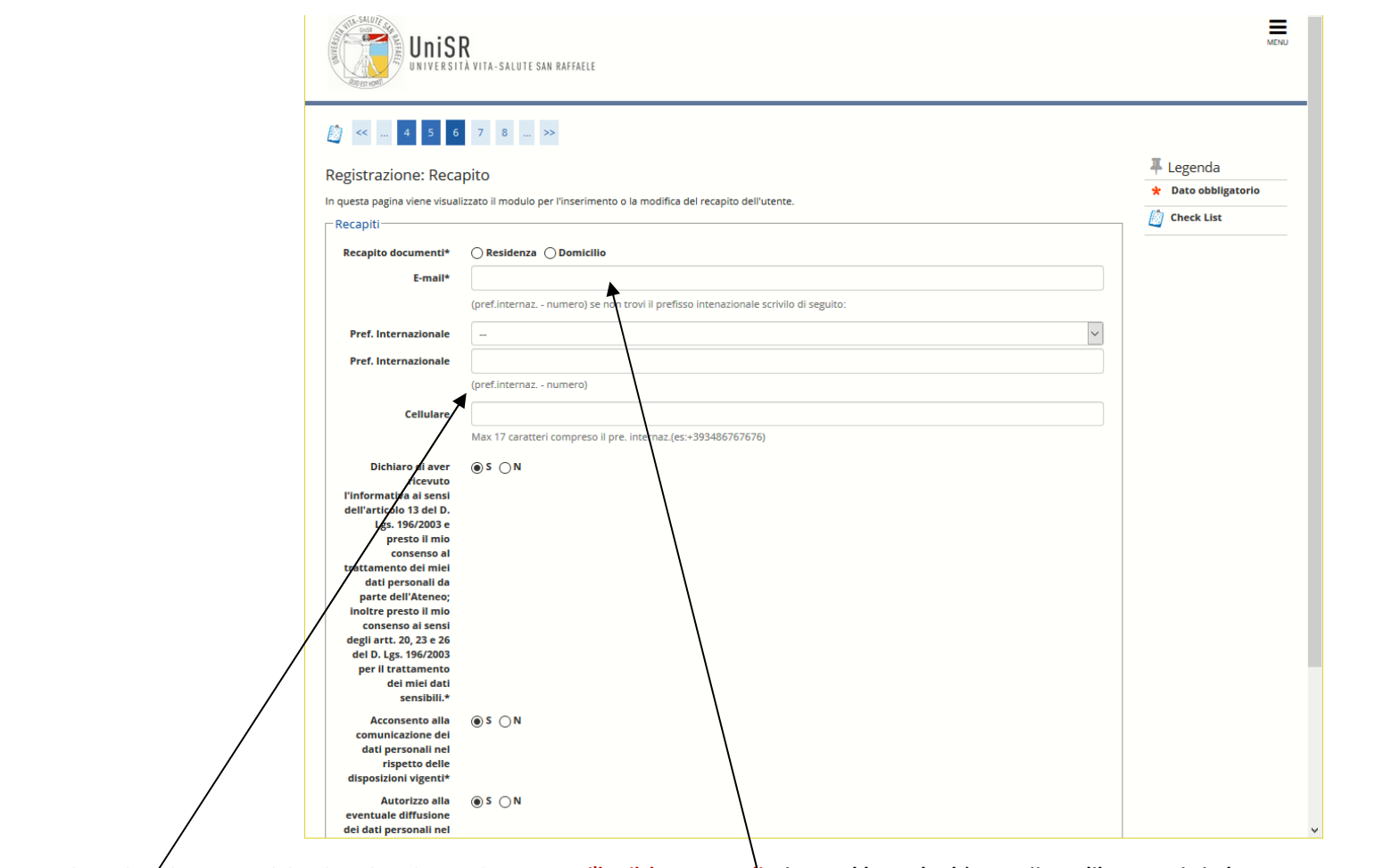

**ATTENZIONE QUESTI DATI SONO MOLTO IMPORTANTI**: l'indirizzo email che qui inserirai è quello utilizzato dal sistema per generare le credenziali di accesso ed inviare in automatico le e-mail. ASSICURATI quindi che sia **CORRETTO, ATTIVO e FUNZIONANTE** altrimenti potresti perdere delle comunicazioni importanti.

Per quanto riguarda il contatto telefonico, è preferibile inserire nel primo campo dal menu a tendina il prefisso internazionale e nel terzo campo "Cellulare" il tuo numero di cellulare senza alcun prefisso: altre combinazioni spesso generano un errore.

Poi clicca "Avanti"

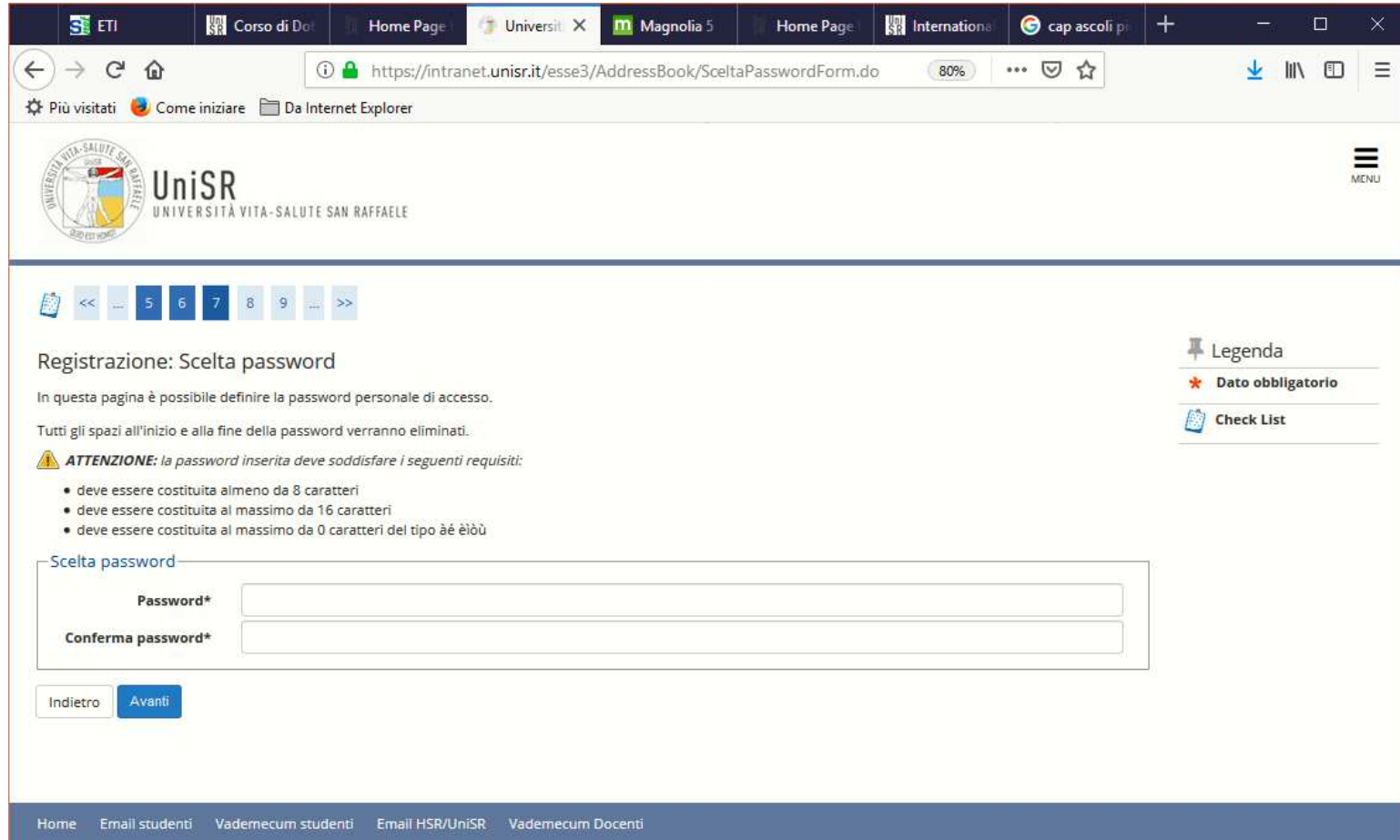

Anche questa è una pagina molto importante; **scegli una password seguendo le indicazioni online che sia anche facile da ricordare**: è quella che dovrai poi utilizzare **ogni volta che vorrai accedere all'area riservata.**

Poi clicca "Avanti"

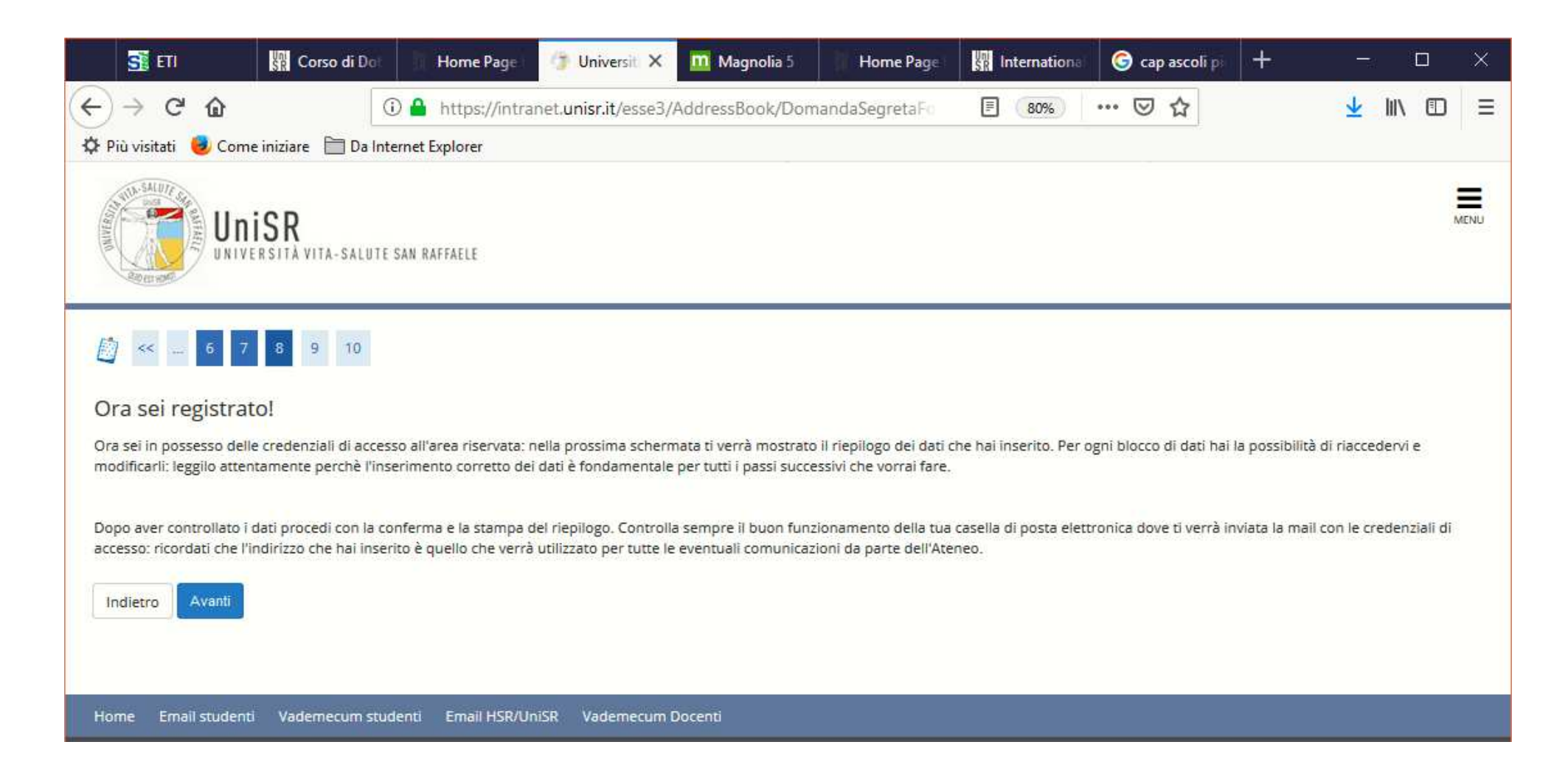

La procedura è quasi terminata: ti rimane solo da controllare il Riepilogo

Clicca "Avanti"

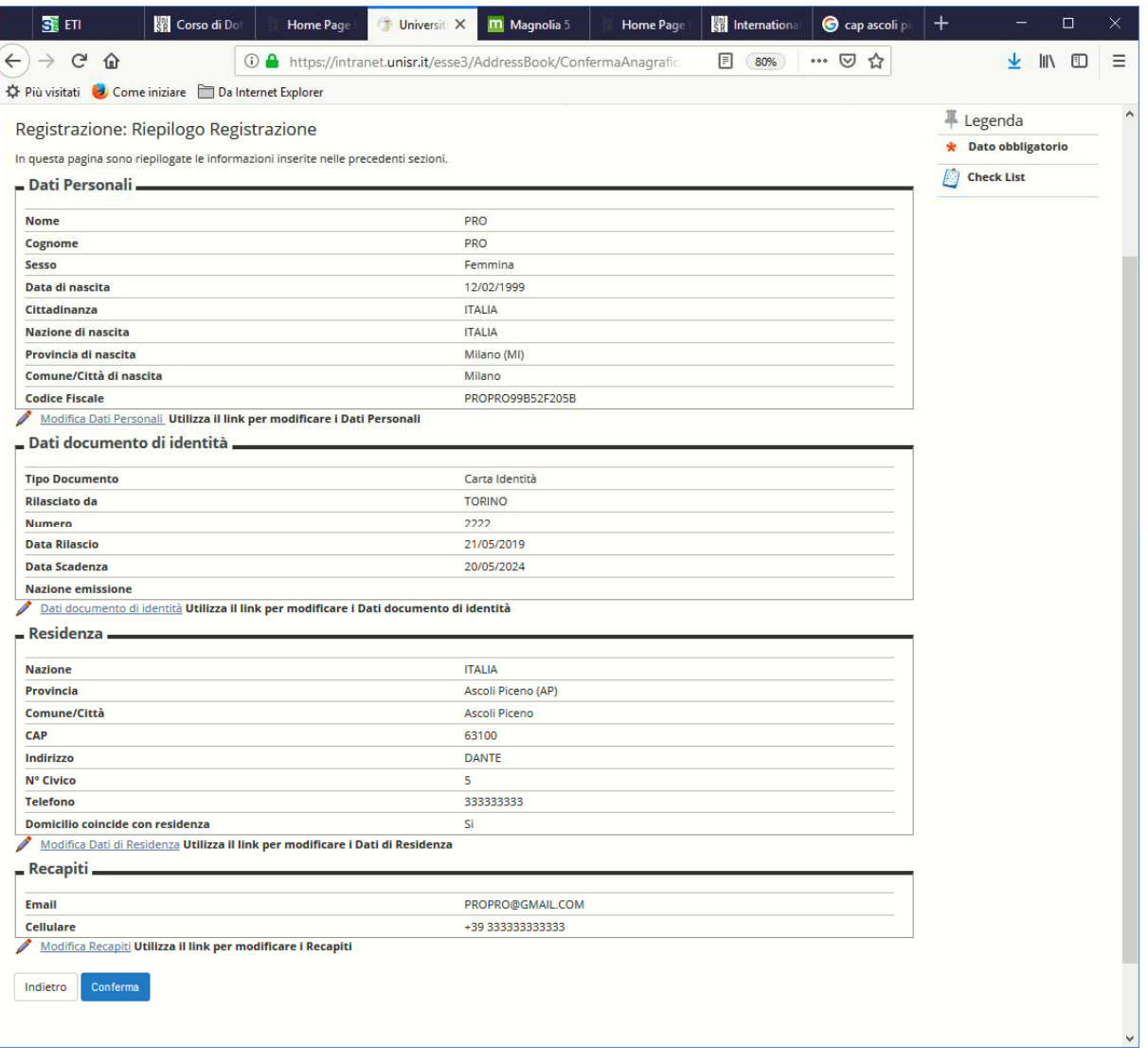

Controlla, eventualmente modifica dai link che vedi sotto ogni Box e poi clicca "Conferma"

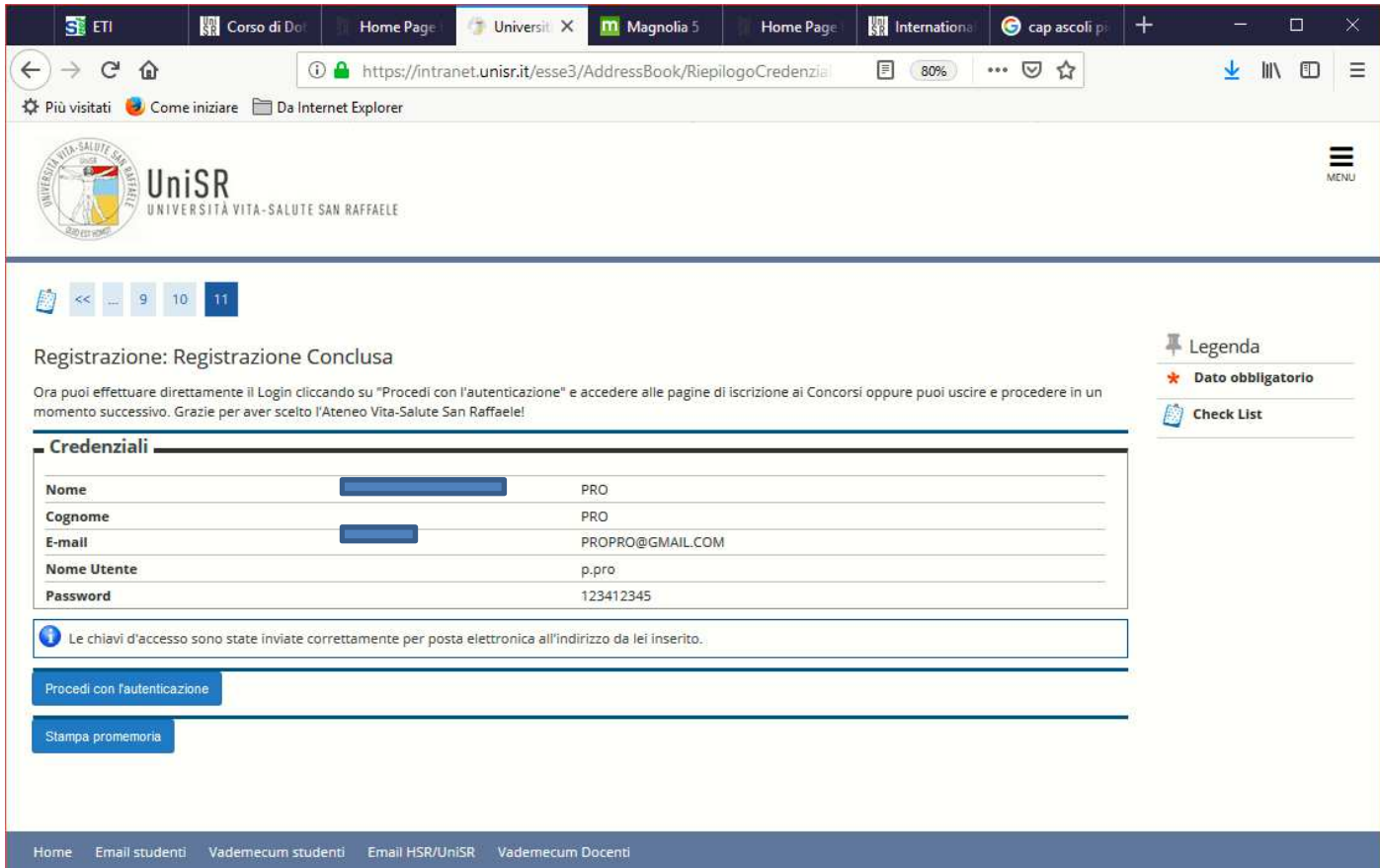

## FATTO!

Qui hai a disposizione le tue credenziali che ti vengono inviate anche all'indirizzo mail che hai inserito.

A questo punto se vuoi subito procedere con l'iscrizione ad un Concorso (controlla che siano già aperte le iscrizioni!) puoi cliccare su "Procedi con l'autenticazione" e seguire le indicazioni della "Guida per l'iscrizione a Concorso", altrimenti puoi chiudere la sessione e accedere in un secondo momento sempre al link https://unisr.esse3.cineca.it/Home.do.